In the instruction set "ZW2000 and Your "Hours Til Sunset" Sundial" we went through the process of designing a vertical "Hours Til Sunset" sundial with ZW2000 and saving it as a dxf file. In this document we will look at opening the dxf file in DeltaCad and modifying it so it can be used as a template for creating a real working sundial. This presentation is only one approach and as you become familiar with DeltaCad you will learn techniques that you may prefer or that are better than those discussed here. The information presented here is applicable to the design of any sundial.

You should have read "DeltaCad and Your Sundial", which provides information on some important DeltaCad topics. They will not be discussed in detail here. You should have your DeltaCad manual available. You can then review the functions in more detail if you need to.

Figure 1 shows the ZW2000 design just prior to being saved as a dxf file. This example will actually be the vertical declining "Hours Til Sunset" sundial. The following parameters were used for this design:

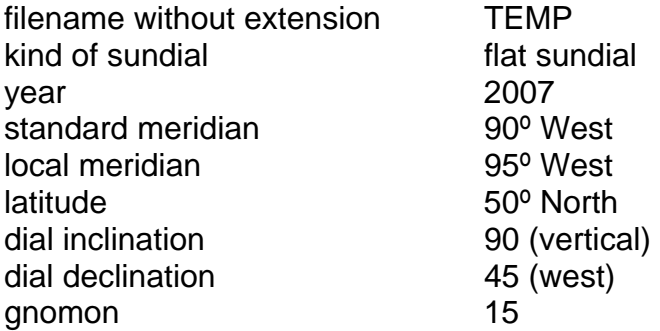

The information presented in the "constants of flat sundial" section was:

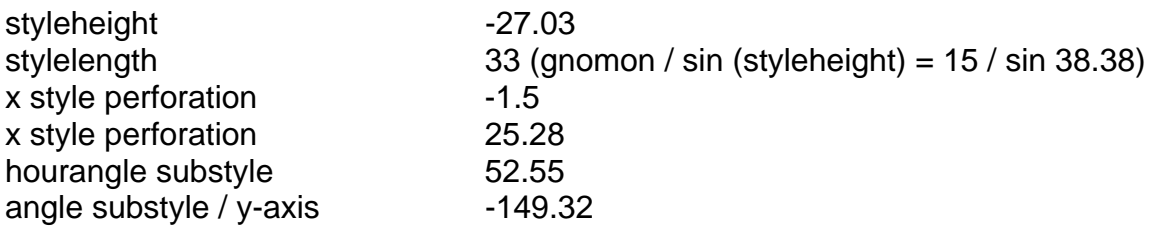

The sundial was designed for a declination of 45° west. The hour lines indicate Italian hours. The time interval between hour lines is 30 minutes. The hour line for local apparent noon was included. The sub-style line is not required for this sundial because a pin or perpendicular gnomon is used and it will be positioned on the cross.

The dxf file saved is now ready to be opened in DeltaCad.

Now its time to think about how large the sundial will be. It is assumed that the sundial is designed for the wall's declination or it is free standing and can be set at any suitable declination. If you have a large wall area available perhaps you would like a large sundial.

#### **4/10/07**

# **2 2 The Sundial Primer created by DeltaCad and Your "Hours Til Sunset" Sundial** Carl Sabanski

However, if you plan on printing a full-scale template of the sundial to help you transfer the design to the wall there are some considerations. If you will be going to a print shop to get the sundial design printed check them out to see what they can provide. Many plotters use 24 and 36-inch wide paper rolls for plotting. Some may even use wider rolls. The length is usually not limited. Your design should not be so wide that it goes to the very edge of the paper. Leave some margin area. A very large design could be printed on a couple of sheets but be sure to design in alignment markers to help you position the sheets accurately.

Okay, now you are good to go!

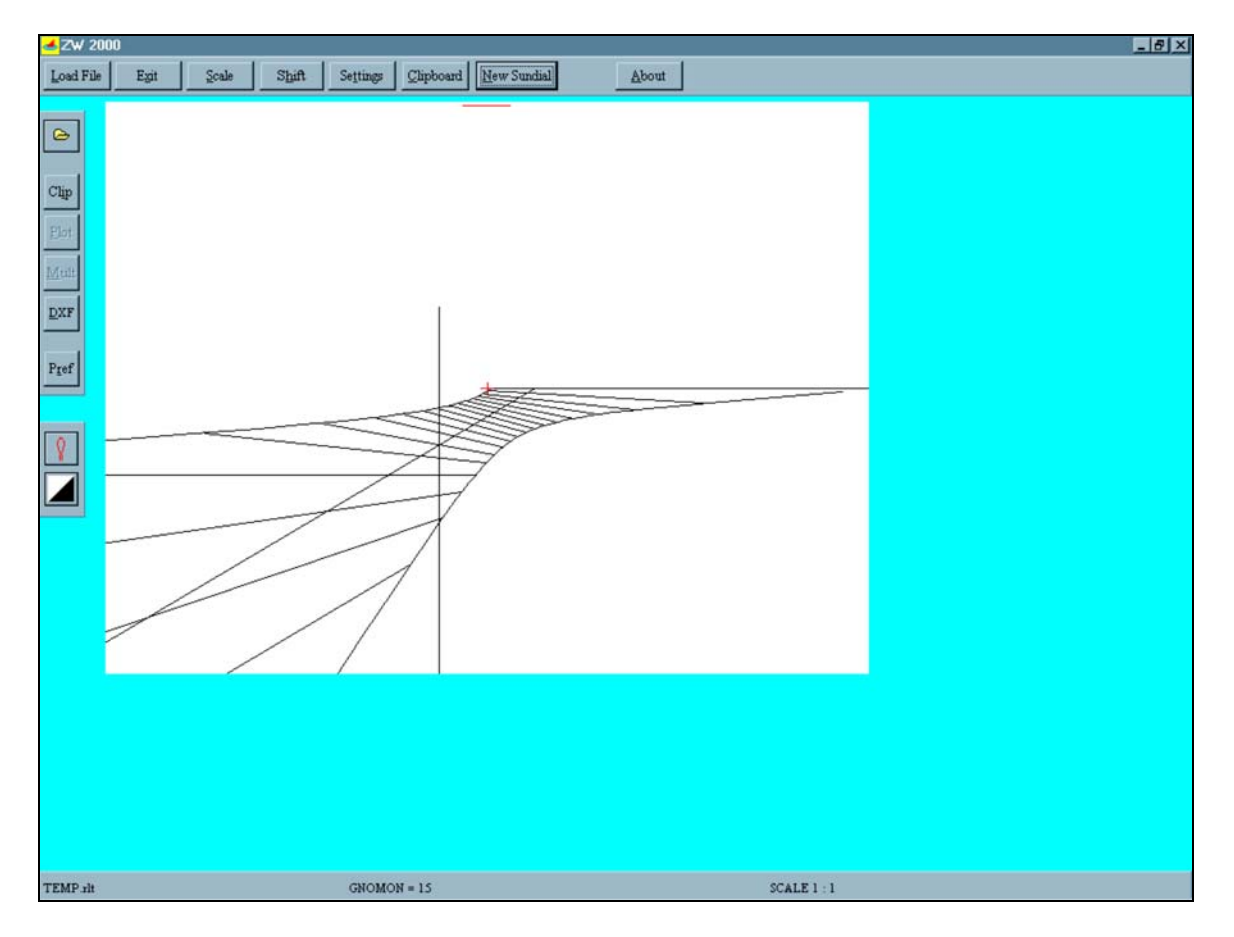

**Figure 1: ZW2000 Vertical Declining "Hours Til Sunset" Sundial Design** 

Start up DeltaCad. Select "File" and then "Open". A window will appear and you can go to the directory where your dxf file is stored. Check that "Files of type" is selected to "DXF File (\*.dxf)" or you will not see the file. Highlight your file and then select "Open". The drawing will appear as in Figure 2. Don't worry about how it looks in comparison to Figure 1. It is as it should be at this point. Note the following:

1. The drawing shows all the lines to their full extents. They are not bound as they are in Figure 1.

### **3 The Sundial Primer created by DeltaCad and Your "Hours Til Sunset" Sundial** Carl Sabanski

2. The curved solstice lines are now constructed of straight-line segments and are not single curved lines.

Before continuing select "File" and then "Save As". Save the drawing as a DeltaCad drawing file. It will now have the extension 'dc". Remember to save often when you are working on your drawing.

Select the "View" tab and then the "Layer" button. The "Layer" window will appear. When ZW2000 generates the sundial design it places each selected "kind of lines" and other lines on separate layers. In this design the layers are as follows:

 $-1$   $\frac{1}{2}$  Thin  $\frac{1}{2}$ 

Select  $\overline{\setminus}$  Edit  $\overline{\setminus}$  View  $\overline{\setminus}$  Point  $\overline{\setminus}$  Line  $\overline{\setminus}$  Circle  $\overline{\setminus}$  Shapes  $\overline{\setminus}$  Text  $\overline{\setminus}$  Dimension  $\overline{\setminus}$  Spline  $\overline{\setminus}$  Macro

0 cross

Ele Edit Draw

- L \$ gnomon
- L\_A local time
- L L declination lines
- L\_P Italian hour lines

View Option Line ZSHIZYZEI All the layers are "ON" and so they are visible. Select certain layers "OFF" and see what happens

비리제민 이 모바

 $-|B| \times$ 

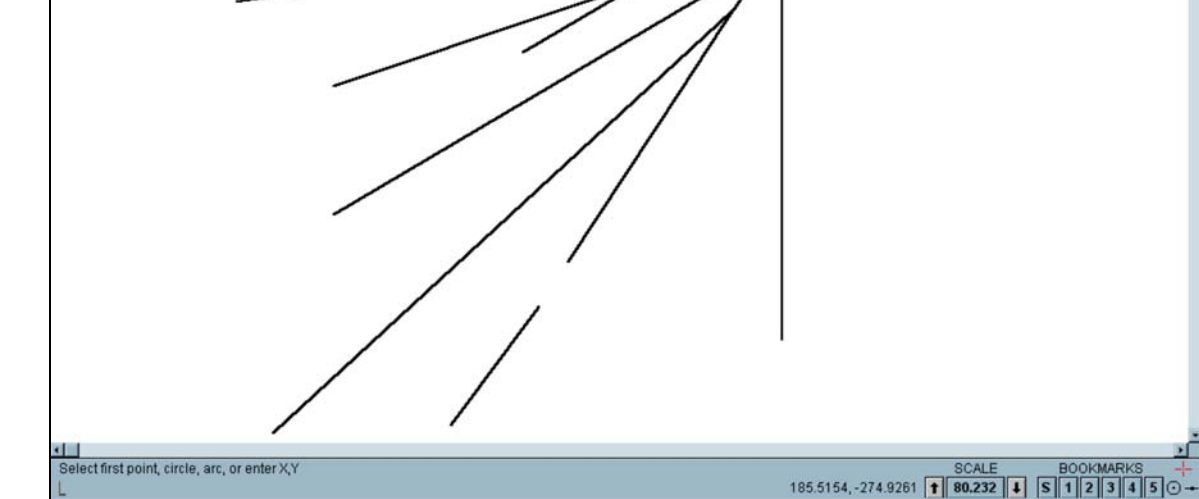

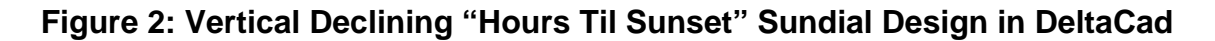

You may be wondering why the sundial appears as it does. It all has to do with scale. The scale of this drawing is set to "1". In ZW2000 the "gnomon" was set to 15 and is represented by the horizontal line at the top of the drawing. When the dxf file was opened in DeltaCad this line is now 15 inches long. In Figure 2 this appears as a relatively short line indicating that the overall size of the sundial displayed is very large. Everything gets a bit crowded near the origin of the sundial. This is likely much larger than any sundial you would want to build.

Also all the line weights are set to "Normal" and not "Thin". They will be left this way because they are easier to see. To change the line weight select the "Select" tab and then the "Select objects button". Left click and drag to create a rectangle around all the objects. When you left click again all the objects will be selected and are highlighted in red. Select the "Choose a line weight" arrow and then select "Thin". All the lines will now be thin.

Remember to depress the "Escape" key any time you want to move out of what you are doing or end a function. Don't forget this! It comes in very handy.

Before dealing further with the topic of scale let's first make a few changes to the drawing. Select the "View" tab and then the "Layer" button. Turn "OFF" all the layers except the L A layer that holds the hour lines. The "default" layer contains no information so it can be left "ON"

Select the horizontal line that represents sunset or zero hours until sunset. Select additional full hour lines by holding down the "CTRL" key while selecting additional lines. This will be every second line. You may need to select the "View" tab and zoom in using the "View objects within rectangle" or the "Zoom In" (down arrow) button. When all the lines are selected change their colour to red. Select the half hour lines and change their colour to green.

Return again to the "Layer" window and turn "ON" all the layers. Select the "View" tab and then the "View all objects" or "All" button. The drawing will now appear as in Figure 3.

Let's get back to scaling now.

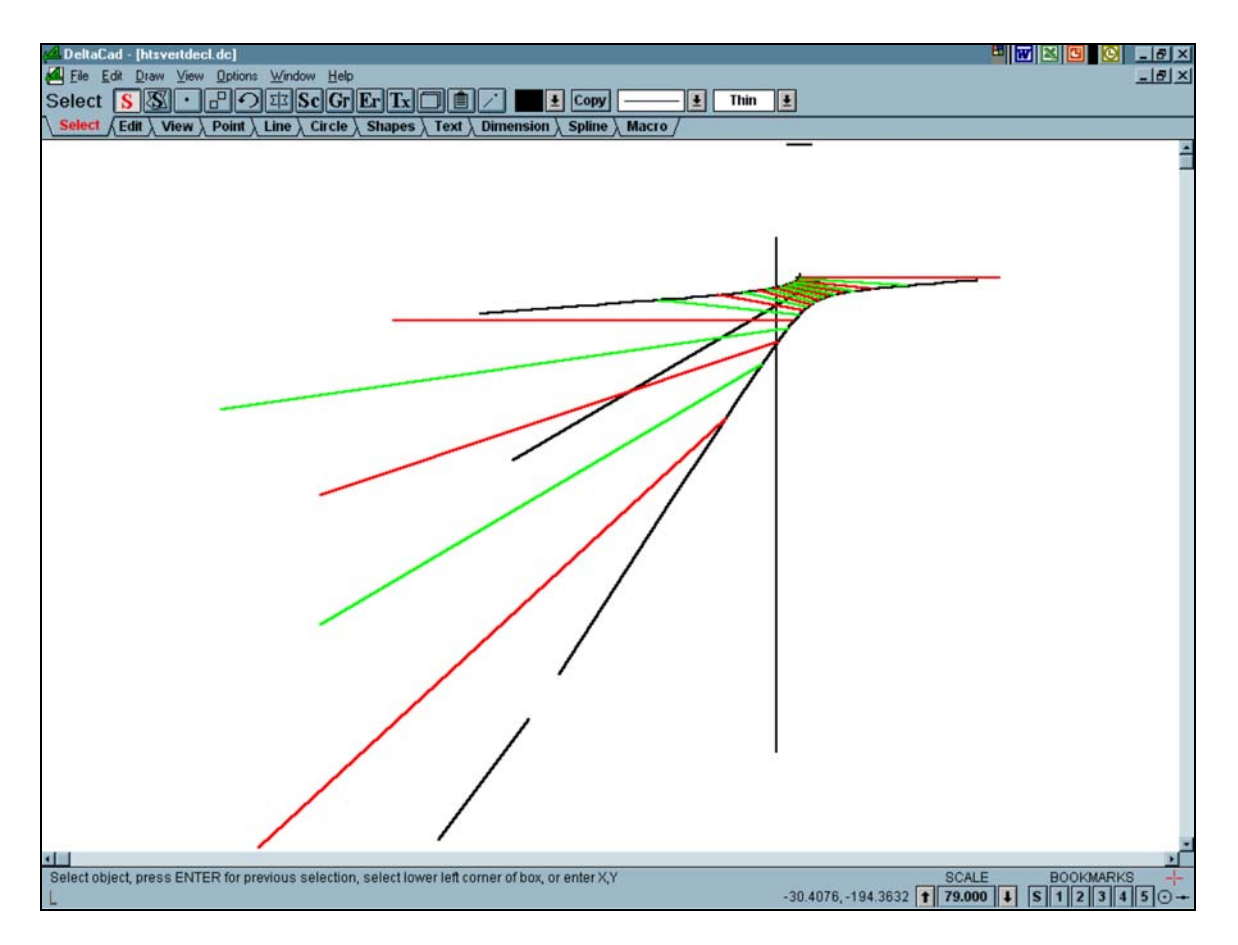

**Figure 3: Sundial Model After Modifications**

Whether you choose to draw your sundial in inches, centimetres or millimetres, always draw it to full scale. By default you will be drawing in inches and that is the unit these instructions will use. Select "Options" and then "Drawing Scale". The window in Figure 4 will appear.

The drawing scale is set to 1. Select the "2.54" button for "Centimeters" and the "25.4" button for "Millimeters". Drawing in millimetres is very good for accuracy if you use a metric tape measure for laying out your sundial. Select these various scales and see what it does to the drawing. The "gnomon", which is 15 units in length, will either be 15 inches, 15 centimetres or 15 millimetres in length. The line will print out at these lengths if printed at full scale.

Choose a drawing scale that you are comfortable working in. If you start out using the wrong units don't worry about it. You can always change the units and rescale the drawing to the size you want.

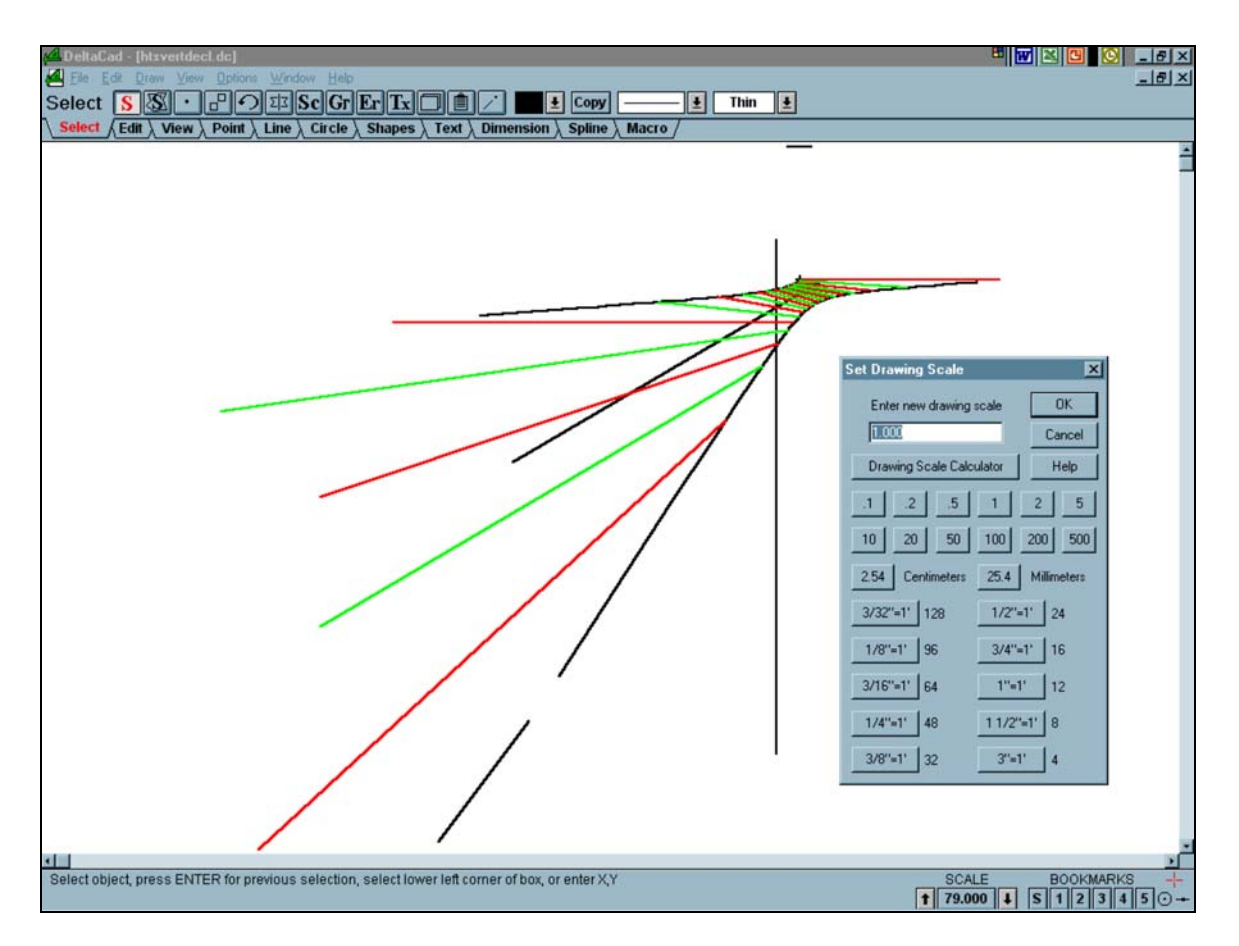

**Figure 4: Setting the Drawing Scale**

The outer dial plate dimensions for this sundial will be 23 inches tall and 35 inches wide. Select the "View" tab and then the "Layer" button. Make a "new" layer called "dial plate" and select the "Make Current" button. Everything drawn from this point will be placed on the new layer "dial plate". Select the "Shapes" tab and then the "Draw a rectangle using two corners" button. Select the first corner and when prompted for an "Offset" enter the x, y values "35, 23". A rectangle 35 by 23 inches will appear. It sure looks small! Let's try to get this under control.

These dimension choices are not arbitrary. You must think about the overall sundial design including the gnomon when laying out the dial plate. Sometimes this may take more than one attempt.

Select the "View" tab and then the "Zoom All" button. The entire sundial is visible. How large should the sundial be? In Figure 5 it was decided to define the width of the sundial from the top end of the 6.5 hours until sunset line to the right end of the summer solstice line. This distance must be determined. Select the "Dimension" tab and then the "Draw a horizontal dimension" button. Select the end of the hour line for the first extension line and the end of the solstice line for the second extension line. Move the pointer to increase the length of the extension lines and to fix the position of the dimension number on the dimension line. The

### **4/10/07**

centre of the dimension line is a good position. Left click to complete. You will likely get an error indicating that the text is too small to see. Select the "Change the dimension font" button. You will see the font size is 12 points. There are 72 points to an inch and the gnomon line is 15 inches. A 1/6-inch font is very small for this drawing. Change the font size. The font in Figure 5 is 720 points or 10 inches.

The dimension obtained between the two selected points was 201.05 inches but we want this distance to fit in a width of 35 inches. The scale factor can now be calculated.

Scale Factor = 35 / 201.05 = 0.17409

Now select the "Select" tab and then the "Select objects" button. Select all portions of the sundial except the rectangular dial plate. It is important not to forget the gnomon line, as it must also be scaled. When all the objects are selected, select the "Scale selected objects" button "Sc". You will be prompted to enter a scale factor. To give a little extra room, enter the value 0.172 and press "ENTER".

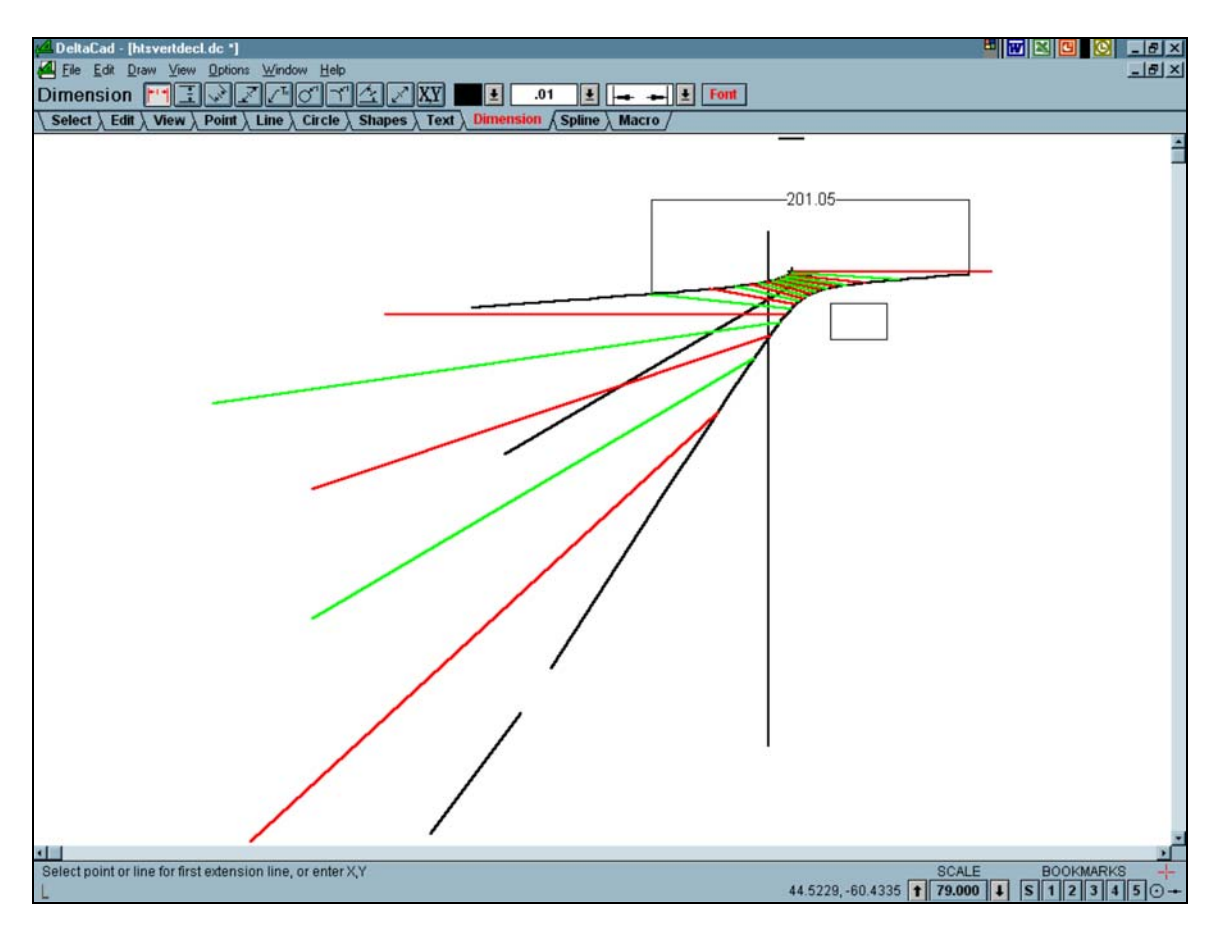

**Figure 5: Reducing the Size of the Sundial** 

## **8 The Sundial Primer created by created by DeltaCad and Your "Hours Til Sunset" Sundial** Carl Sabanski

Select the "View" tab and select only the rectangular dial plate. Select the "Move selected objects" and an outline box will appear. Move the outline box over the sundial, left click and the dial plate will have moved to that position. Depress the "Esc" key to end the function. Select the "View" tab and then the "View all objects" or "All" button. The drawing will now appear as in Figure 6.

Although it would appear that the dial plate covers only a small portion of the sundial remember its dimensions. If you don't like the way it looks the sundial can always be rescaled slightly and the dial plate moved around. Keep trying to visualize what the sundial will look like when it is a reality.

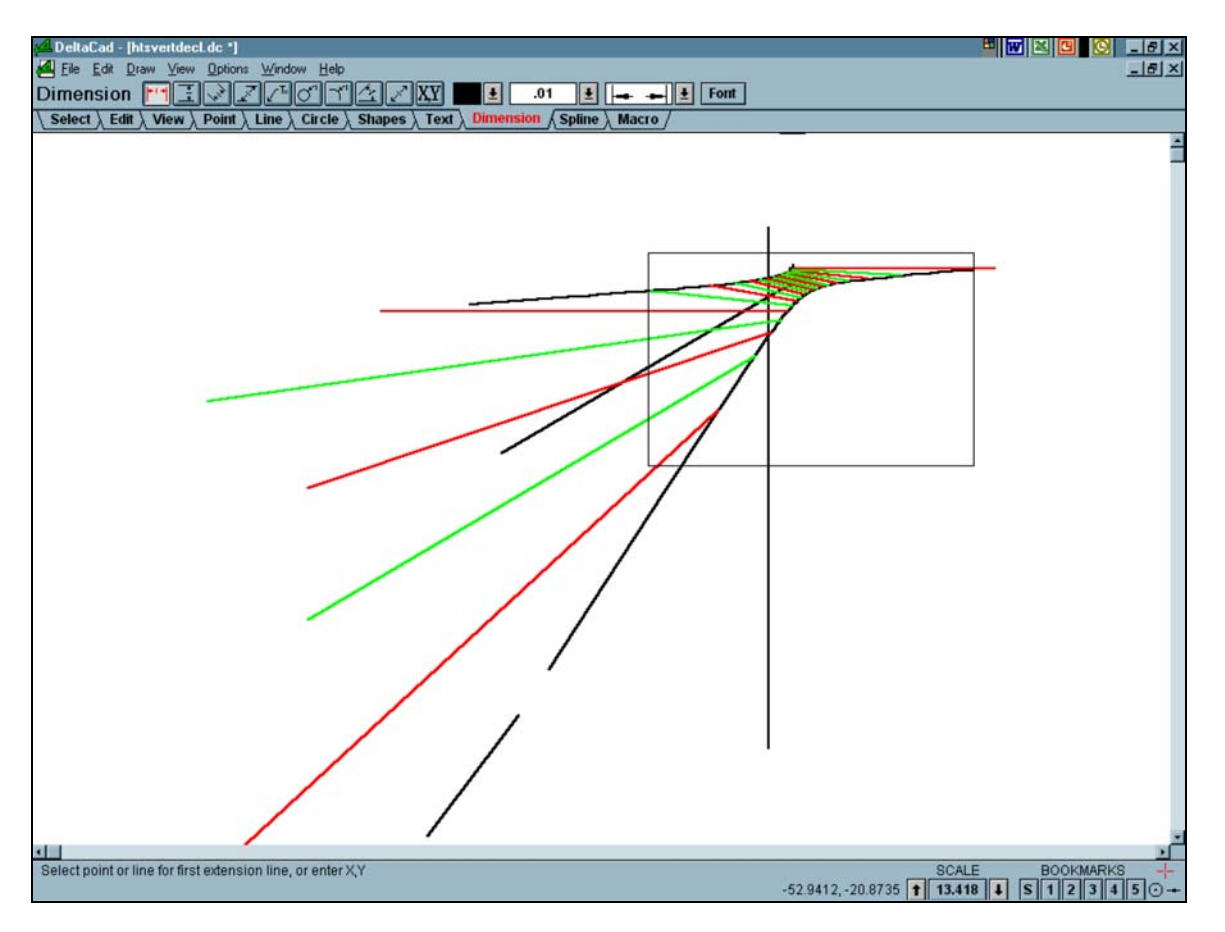

**Figure 6: Moving the Dial Plate Into Position**

Let's clean up the sundial by trimming a few lines. Select the "Edit" tab and then the "Slide the endpoint" button. Select one of the straight lines and then the dial plate rectangle and the selected line will be trimmed to it. Repeat this process until all the straight lines have been trimmed to the dial plate. The solstice lines are made up of multiple line segments. Some segments will have to be erased using the "Erase an object" button and perhaps trimmed if the final line segment crosses the dial plate rectangle. Move the gnomon line closer to the sundial. Figure 7 shows the sundial.

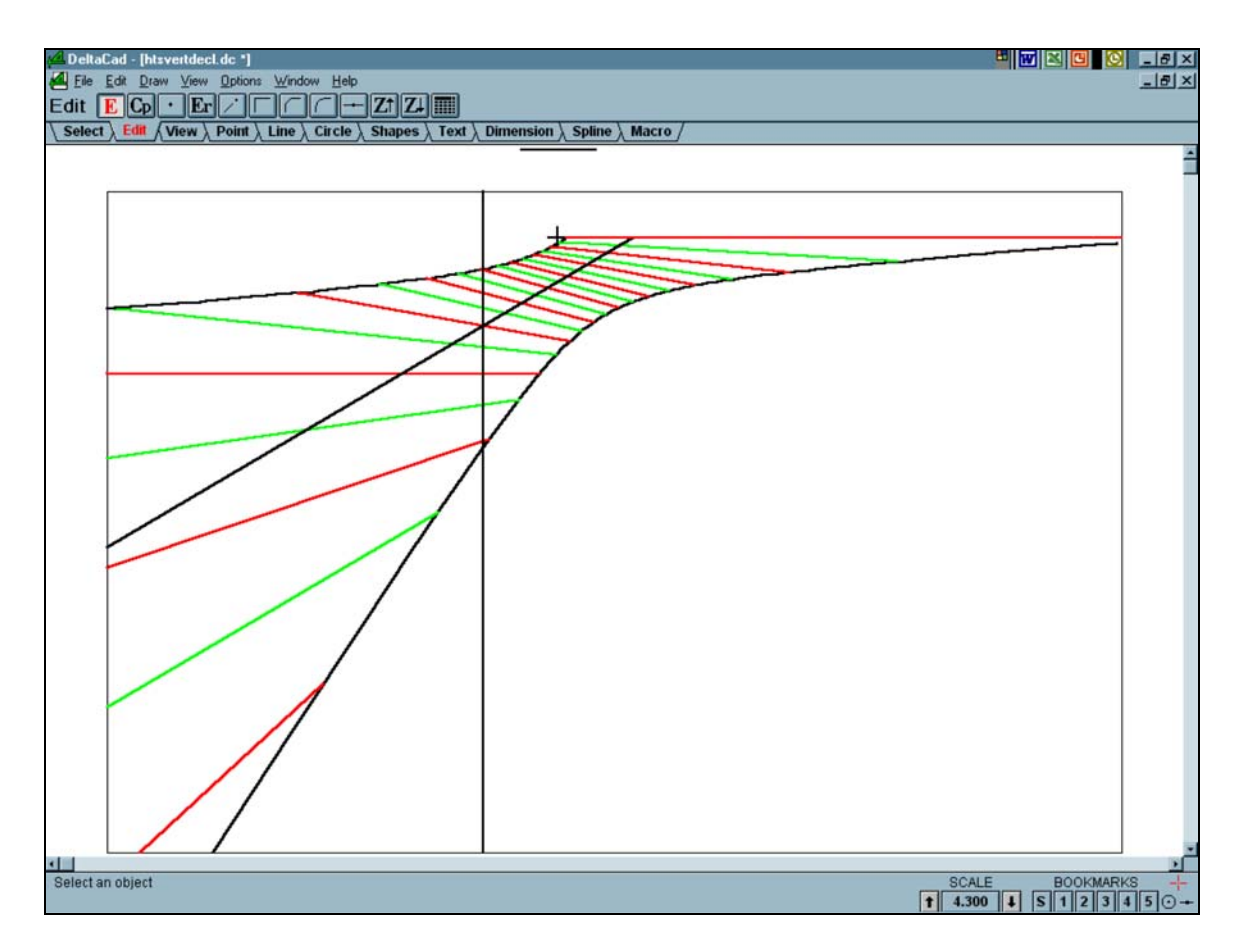

**Figure 7: Trimming the Hour and Declination Lines**

Let's put on some hour numbers. Create a new layer called "text" and make it the "Current" layer. Select the "Text" tab and then the "Draw Single Line Text" button. Select "Choose a typeface name" and make it "Arial". Select "Choose a text style" and make it "Bold". Select "Choose a point size" and make it "108-1.5"". Select "Choose a color" and make it blue. Select "Choose location of insertion point". For the "Insertion Point" choose the point that is located in the middle-centre of the "Xyz". A small red cross will appear at that point. Return to this last window and for "Justification" choose centred.

Check that "Snap to Nearest Point" is selected. Position the pointer at the bottom end of the red hour line where the noon line and the equinox line intersect and left click when the cross hairs appear. This line is 6 hours before sunset so enter the number "6". The number will be centred at the end of the hour line. Repeat this for the other hour lines. Select the "Select" tab, select one of the numbers and then select the "Move selected objects" button. Move the outline box to a suitable position and left click. The outline button remains so the number can be moved again until it is in the position you want. Repeat this for the rest of the numbers. Figure 8 shows the sundial.

If you look at Figure 8 the solstice lines, for example, lie under the hour lines and this doesn't look very good. The order in which lines appear can be changed. Select the "Edit" tab and then the "Move to the bottom of the "Z" order" or "Move to the top of the "Z" order" button. Any object you then select will be moved to the bottom or top.

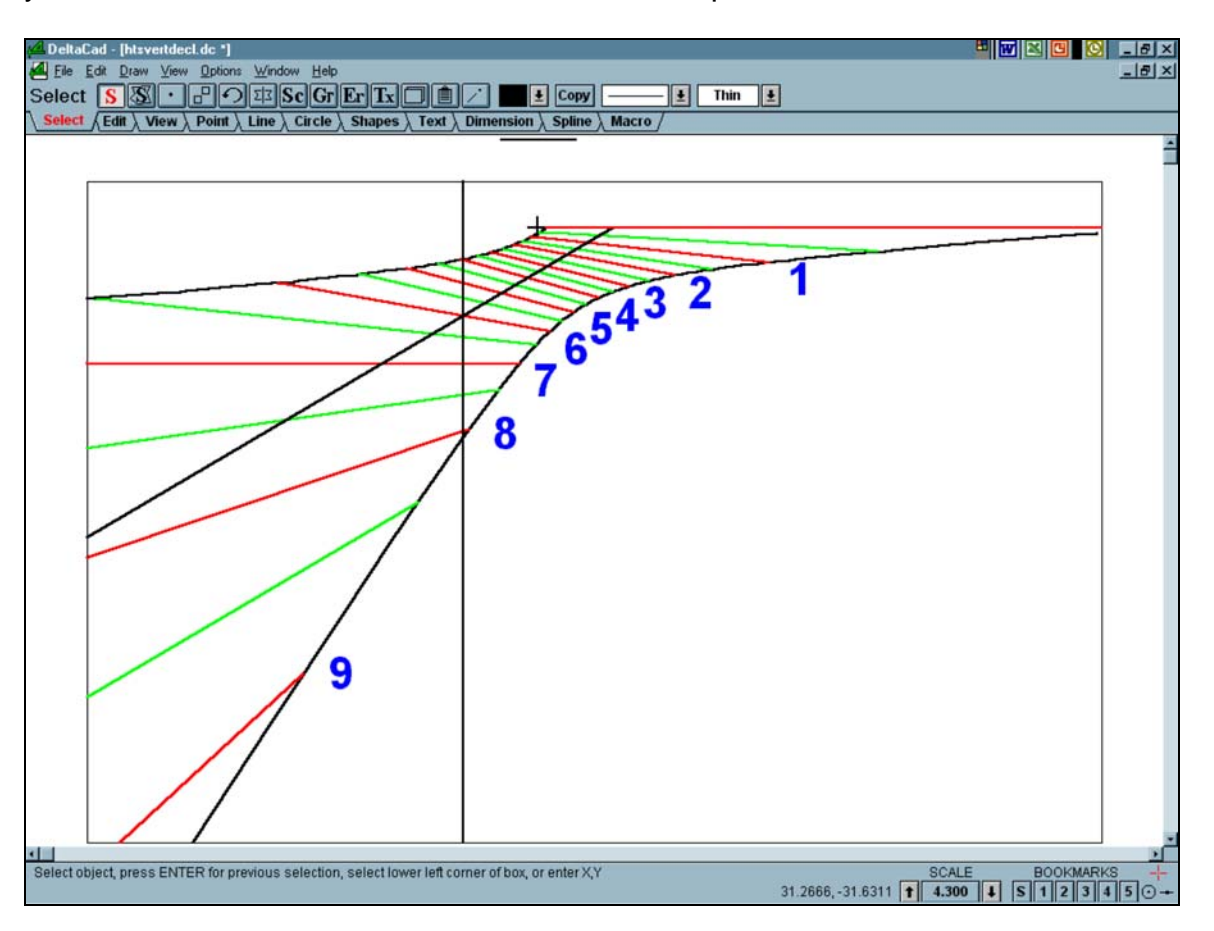

**Figure 8: Placing the Hour Numbers**

The noon line is not required for the final sundial. It can be erased or layer L\_\$ can be turned off. Although you cannot see the noon line when the layer is off it will be printed. To prevent this from happening, when the "Set Print Region" is selected during the printing phase layer L \$ must be turned off there and the noon line will not be printed.

The gnomon for this sundial is a pin or perpendicular gnomon positioned on the cross shown on the dial plate. How long should it be? Just dimension the gnomon line but first set "Select a type of dimension" to ".0001" and the font size to "36". The measured length is "2.58" and the unit is inches. You could select a dimension that measures 1/32-inch and get "2-19/32"" but if you multiply '2.58' by 25.4 the length is "65.5" millimetres. Figure 9 shows the sundial.

This sundial model is ready to be used.

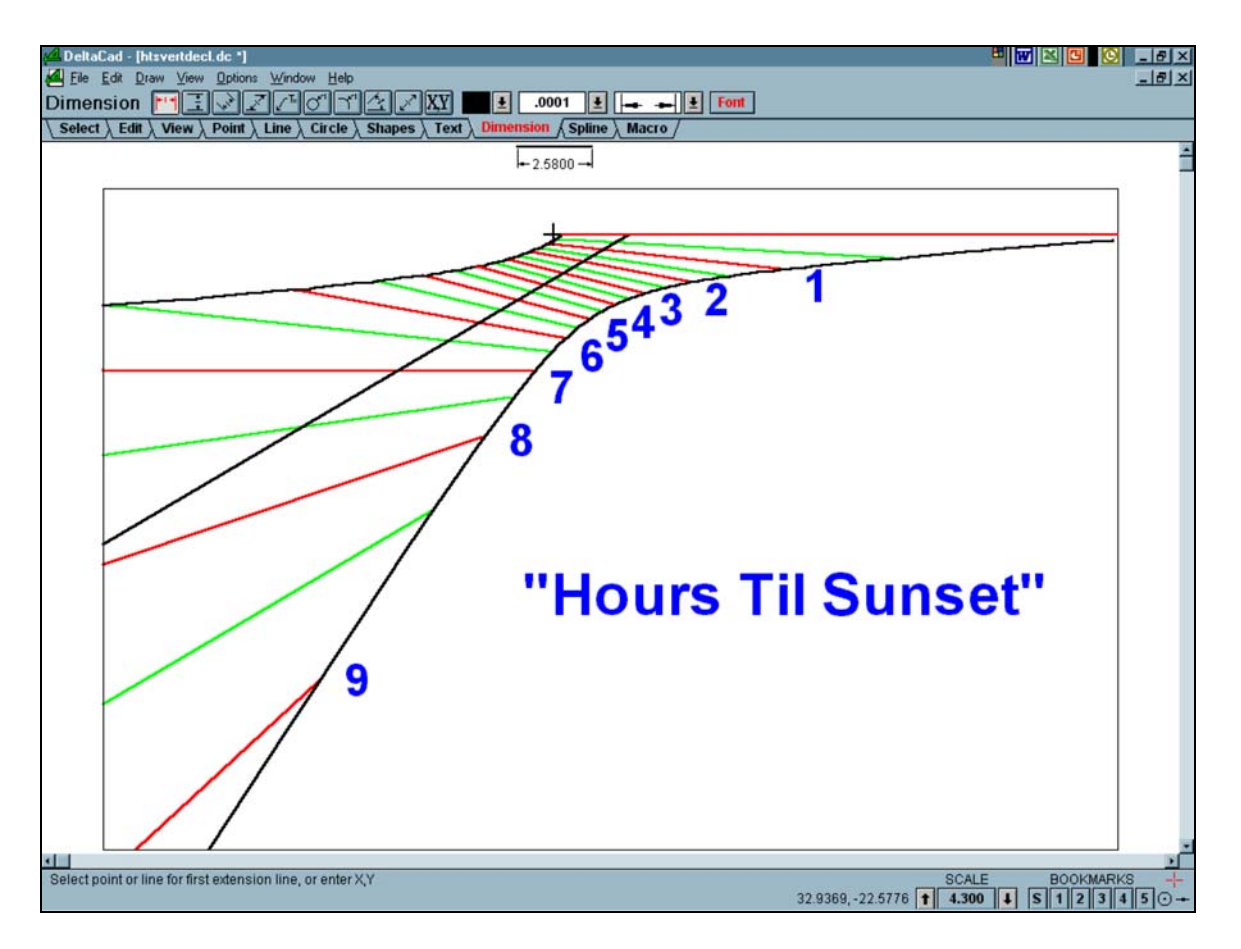

**Figure 9: The Completed Sundial Model**

One last note. The layout of this sundial is not very complex and you my want to build a large one, one that cannot be printed on paper. This is possible to do. Draw the sundial to full scale. When the drawing is complete select the "Select" tab and then select the entire drawing. Select the "Set the base point for selected objects" and left click when the cross hairs appear at the centre of the black cross. You will have to zoom in to be able to make the selection. When the cross hairs appear record the "x" and "y" co-ordinates shown in the Status Bar. Select the "Move selected objects" button and enter the negative value of the recorded co-ordinates for the offset values of the "x" and "y" co-ordinates. The negative value of a negative number is a positive number. This will move the entire sundial and position the centre of the black cross at "0,0". This is now the origin of the sundial. Select the "Edit" tab and then the "Edit object data" button. Select any line. In Figure 10 the equinox line was selected. The co-ordinates for both ends of the line are given. This can be done for all the straight lines and the co-ordinates can be recorded. The solstice lines are made up of line segments. Select various ones and record the location of one or both ends. These points can be joined later to create the curved solstice lines. Selecting the text will give the location of the middle-centre of the number. Record these locations. They can be used to position the numbers on the sundial. The sundial can now be drawn at full scale using a grid. The coordinates are in decimal inches, which makes it a bit difficult, as they will have to be converted

to fractions on an inch. If the sundial had been designed in millimetres the layout would be easier to do.

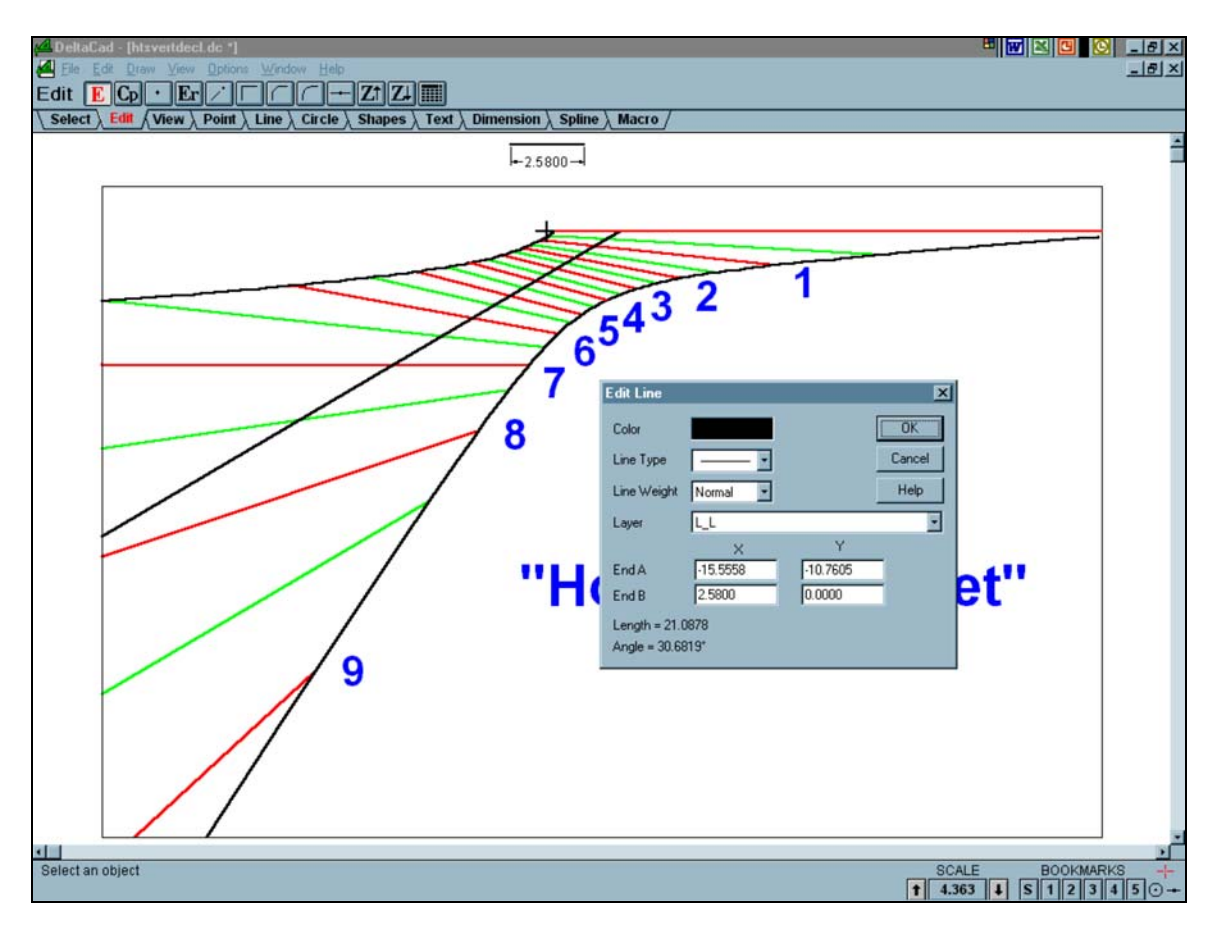

**Figure 10: Grid Layout for "Hours Til Sunset" Sundial**

**HAPPY DIALLING!**